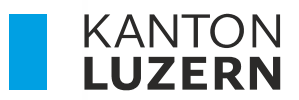

Bildungs- und Kulturdepartement **Dienststelle Berufs- und Weiterbildung** 

# **PORTAL BERUFSBILDENDE HÄUFIG GESTELLTE FRAGEN (FAQ)**

Ich bin hauptverantwortliche/r Berufsbildner/in (vBB) mit Lernenden an einer der Berufsfachschulen BBZB, BBZG, BBZW oder BBZN des Kantons Luzern.

## **1. Was sind hauptverantwortliche Berufsbildende (vBB)?**

Berufsbildnerinnen und Berufsbildner, die in den Lehrverträgen erfasst bzw. im kantonalen

System als hauptverantwortliche Berufsbildende (vBB) hinterlegt sind.

## **2. Wer bekommt ein Login für das Portal Berufsbildende?**

Nur die hauptverantwortlichen Berufsbildenden (vBB). Für Praxisbildende oder zusätzliche

Berufsbildende gibt es **keine** Möglichkeit ein Login zu erstellen.

## **3.a Was ist das Portal Berufsbildende?**

Im Portal Berufsbildende können die vBB auf Informationen ihrer im kantonalen System hinterlegten Lernenden zugreifen. Des Weiteren ist direkt aus dem Portal Berufsbildende einen Absprung in das schulNetz (sN) der jeweiligen Berufsbildungszentren (BBZ) für die Einsicht von Absenzen, Noten etc. möglich.

Der Benutzername beginnt mit **«PPXxxxxxxxxxxxxx»**

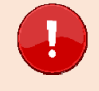

**Wichtig:** Sie sind im richtigen Portal, wenn links oben «Portal Berufsbildende» steht (früher als Master Services angeschrieben).

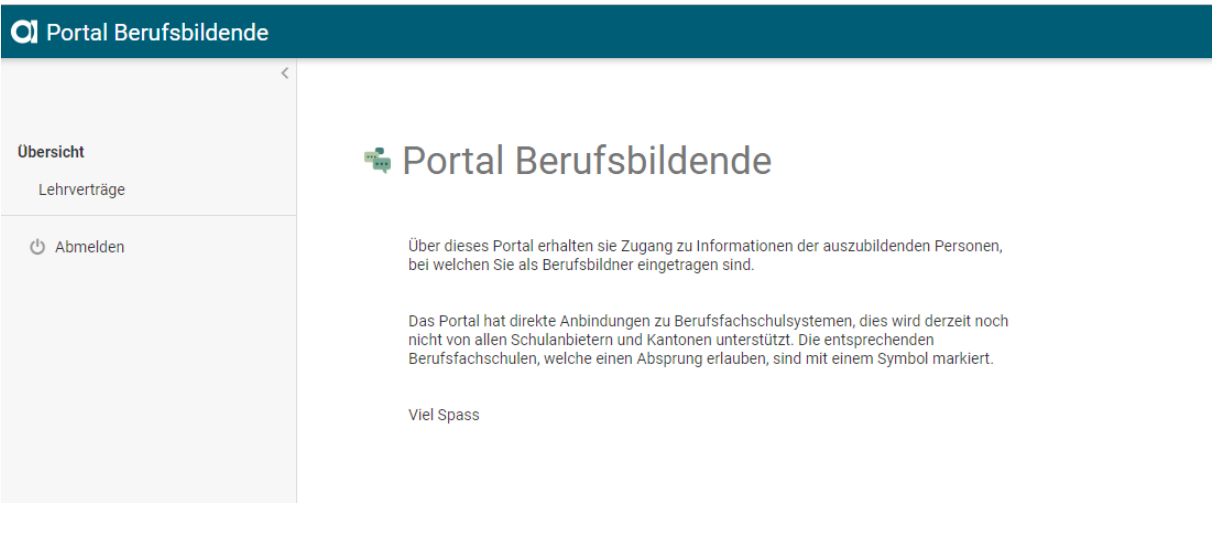

## **3.b Ich gehe als vBB in die Ferien, wie richte ich eine Stellvertretung ein?**

Eine Stellvertretung kann **nicht** eingerichtet werden. Es gibt aber verschiedene Alternativen.

1. Die Person in ihrem **Luzerner Betrieb**, die einen Login mit «**LBLUxxxx**» als Lehrbetrieb hat oder für die ein zusätzlicher Login als Lehrbetrieb erfasst wurde, kann auf alle Lernenden und Information an den verfügbaren Berufsschulen zugreifen. Der Lehrbetrieb erfasst solche Logins selbstständig. Siehe Anleitung und Punkt 4.

#### **Im LB-Services:**

- a. Lehrverhältnisse, Lehrvertrag auswählen, Links in der Mitte ist die Berufsschule aufgelistet.
- b. Mit Klicken auf den Pfeil **De** werden Sie ohne eine weitere Anmeldung direkt auf die Berufsfachschule (schulNetz) weitergeleitet.
- 2. Die Lernenden haben einen persönlichen Zugriff auf schulNetz, prüfen Sie als Stellvertrettung gemeinsam den aktuellten Stand von Prüfungsansagen, Noten und Absenzen.
- 3. Bei längeren Abwesenheiten empfehlen wir einen Berufsbildnerwechsel via Portal Berufsbildung zu melden.

## **4. Was ist das Portal Berufsbildung?**

Im Portal Berufsbildung haben die Lehrbetriebe die Möglichkeit, die Mehrheit der administrativen Geschäfte mit der Dienststelle Berufs- und Weiterbildung (DBW) digital abzuwickeln. Der Benutzername beginnt mit «**LBLUxxxx**»

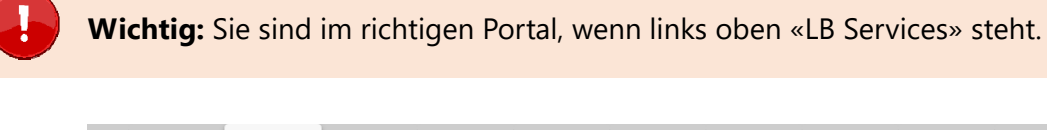

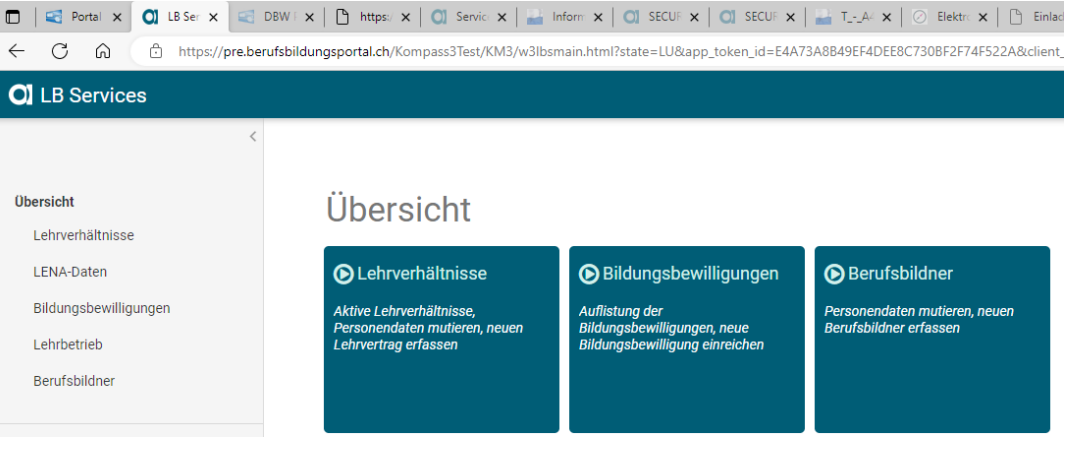

## **5. Welche Informationen sind notwendig um ein Login für das Portal Berufsbildende automatisch zu generieren?**

- Bei der Dienststelle Berufs- und Weiterbildung (DBW)/Amt muss für den vBB eine persönliche Geschäfts-E-Mail-Adresse hinterlegt sein.
- $-$  Hat der vBB keine eigene geschäftliche E-Mail-Adresse, kann eine private E-Mail-Adresse hinterlegt werden. Aus Datenschutzgründen empfehlen wir jedoch die Verwendung einer geschäftlichen E-Mail-Adresse.
- «Info@..., event@...» etc. sollten **nicht** verwendet werden.
- Mutationen der aktuell bei der DBW hinterlegten E-Mail-Adresse können vom Lehrbetrieb selbstständig über das Portal Berufsbildung vorgenommen werden. Wenn Sie als vBB keinen eigenen Zugang zum Portal Berufsbildung haben, dann wenden Sie sich bitte an die Person in Ihrem Unternehmen, welche für die Erfassung der Lehrverträge zuständig ist.
- vBB eines Lehrbetriebes der nicht im Kanton Luzern ist, wenden sich für Mutationen der E-Mail-Adresse an das Amt für Berufsbildung ihres Kantons.

## **6. Wann bekomme ich die Login-Informationen für das Portal Berufsbildende?**

Die ersten Logins wurden ab dem 13.2.2023 in Tranchen erstellt und dem vBB an die persönliche Geschäfts-E-Mail-Adresse mit einer Anleitung versandt.

## **7. Ich habe neu eine persönliche Geschäfts-E-Mail Adresse gemeldet, wann bekomme ich die Login Informationen für das Portal Berufsbildende?**

Bei Änderungen des vBB oder der persönlichen Geschäfts-E-Mail-Adresse braucht es 48 Stunden, bis die Änderungen bei den beteiligten IT-Systemen für die Login Generierung ankommen und an den vBB zugestellt werden.

## **8.a Wir haben einen neuen vBB gemeldet, wann bekommt der vBB die Login Informationen für das Portal Berufsbildende?**

Bei Änderungen des vBB braucht es 48 Stunden, bis die Änderungen bei den beteiligten IT-Systemen für die Login Generierung ankommen und an den vBB zugestellt werden, sofern noch kein Login besteht.

## **8.b Wir haben einen bestehenden vBB, für einen zusätzlichen Beruf als vBB gemeldet. Wann sind die Lernenden für den vBB auf Portal Berufsbildende sichtbar?**

Bei Änderungen des vBB braucht es 48 Stunden, bis die Änderungen bei den beteiligten IT-

Systemen ankommen und die Anpassungen verarbeitet sind.

#### **9.a Was sind die Voraussetzungen um das Portal Berufsbildende zu nutzen?**

- Ich bin vBB und so auch bei der DBW/beim Amt erfasst.
- Ich habe an meine persönliche Geschäfts-E-Mail Adresse die notwendigen Login-Informationen erhalten.
- Ich habe ein Handy für die SMS Zwei-Faktor-Authentisierung (2FA).
- Ich habe einen PC / Notebook mit einem WEB-Browser Microsoft Edge oder Google Chrome. Der WEB-Browser Firefox funktioniert nicht.

#### **9.b Welche WEB-Browser sind geeignet?**

Bitte verwenden Sie als WEB-Browser Microsoft Edge oder Google Chrome in den aktuellen Versionen. Mit Firefox wird der Zugriff mit schulNetz nicht funktionieren.

#### **9.c Warum wird unten ein grüner Balken mit einer Meldung angezeigt?**

#### **Navigation Completed**

Bitte verwenden Sie als WEB-Browser Microsoft Edge oder Google Chrome in den aktuellen Versionen. Mit Firefox z.B. wird der Zugriff mit schulNetz nicht funktionieren.

## **10. Benutzerkonto aktivieren / Registrierung / Benutzername?**

- Mit den Login Informationen (1. E-Mail, Absenderadresse: Masterportal <masterpor**tal@abraxas.ch**>) erhalten Sie den Benutzernamen PPxxxxxxx und die Aufforderung das Benutzerkonto innerhalb von 30 Tagen zu aktivieren.
- Nach dem Aktivieren erhalten Sie ein separates Mail mit dem Passwort/Kennwort.
- Anschliessend können Sie mit dem Link im Mail das Portal Berufsbildende öffnen.
- Der Benutzername PPxxxxxxx ist bereits eingegeben. Geben Sie das Passwort/Kennwort ein. Achten Sie bitte beim Kopieren des Passwortes darauf, das vorne und hinten keine Leerstellen mit kopiert werden.
- Anschliessend werden Sie aufgefordert die SMS Zwei-Faktor-Authentisierung (2FA) zu aktivieren. Schliesslich sind Sie im Portal Berufsbildende. Für die Nutzungen folgen Sie bitte dem Handbuch, das Sie als «Link»mit dem E-Mail bekommen haben.
- Speichern Sie sich den Link in Ihrem WEB-Browser ab.

## **11. Ich habe den Benutzername (PPxxxxxxx) verlegt!**

Öffnen Sie das Portal Berufsbildende und lassen Sie sich den Benutzernamen an Ihre re-

gistrierte E-Mail-Adresse zusenden.

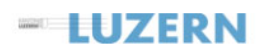

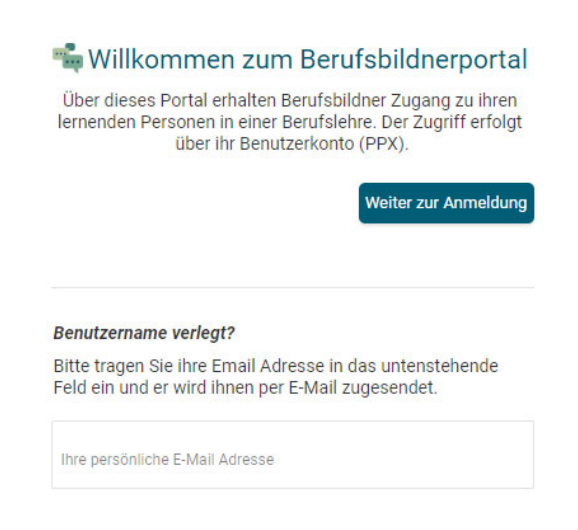

Wird die E-Mail-Adresse nicht akzeptiert, versuchen Sie es mit Ihrer privaten E-Mail-

Adresse. Siehe auch Punkt 13. "Ich weiss meine E-Mail-Adresse nicht mehr".

#### **12.a Ich habe das Passwort vergessen!**

Wenn Sie das Portal Berufsbildende öffnen, können Sie via «Passwort vergessen» das Passwort zurücksetzen lassen (Absender SECURE Connect).

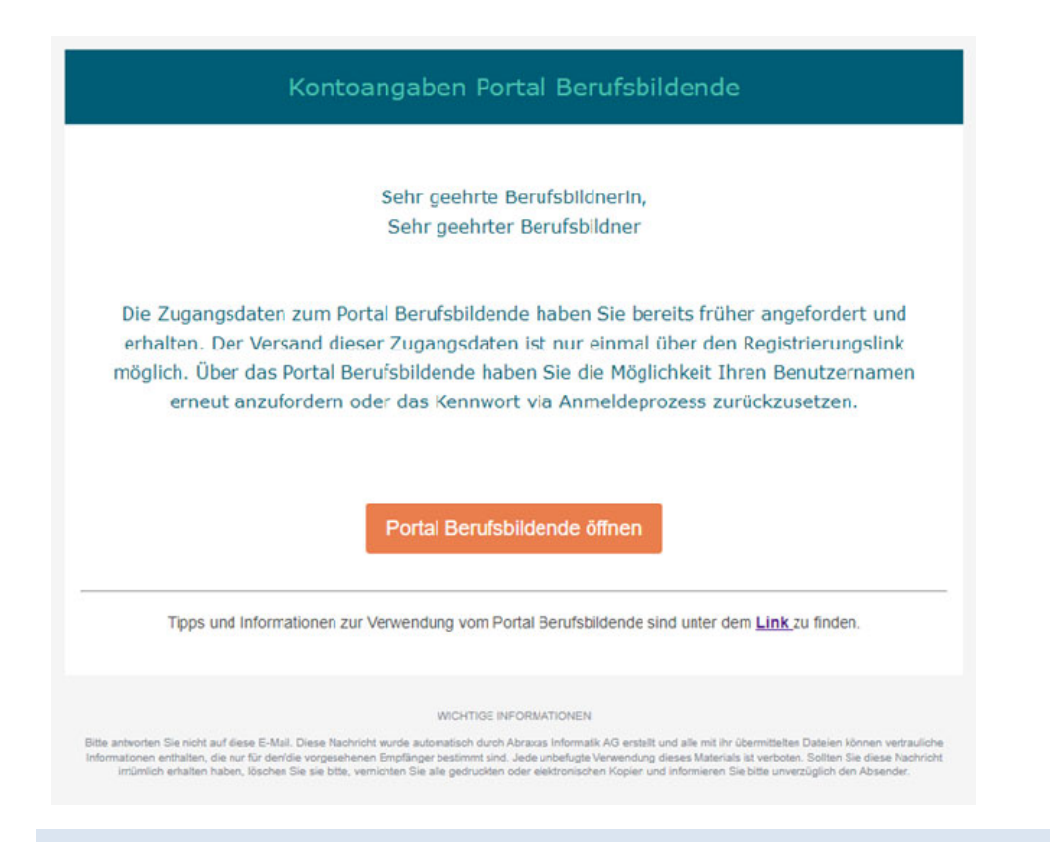

## **12.b Wie kann ich das Passwort ändern?**

Wenn Sie das Portal Berufsbildende öffnen, können Sie via «Passwort vergessen» das Pass-

wort zurücksetzen lassen und ein neues wählen (Absender SECURE Connect).

## **12.c Was bedeutet die Meldung 403 Forbidden?**

Nach der Eingabe vom Benutzername, Passwort und dem SMS-Code öffnet sich folgendes

Fenster mit "403 Forbidden"

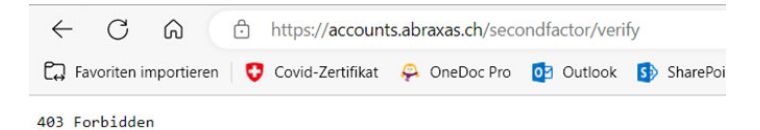

## **Fall 1:**

Es hat bereits einmal funktioniert, ggf. hat es bei der letzten Anmeldung ein Problem gegeben. Weil diese Fehlermeldung ggf. im «Cache» (eine Art Zwischenspeicher) Ihres WEB-Browser vorhanden ist, versucht der WEB-Browser ggf. gar nicht, diese Verbindung neu aufzubauen. Mit dem löschen des «Cache» wird er dazu gezwungen.

## **Beim Microsoft Edge** WEB-Browser

Taste «Alt+F», Taste «E», dann Datenschutz,

Suche und Dienste anwählen.

#### Browserdaten jetzt löschen,

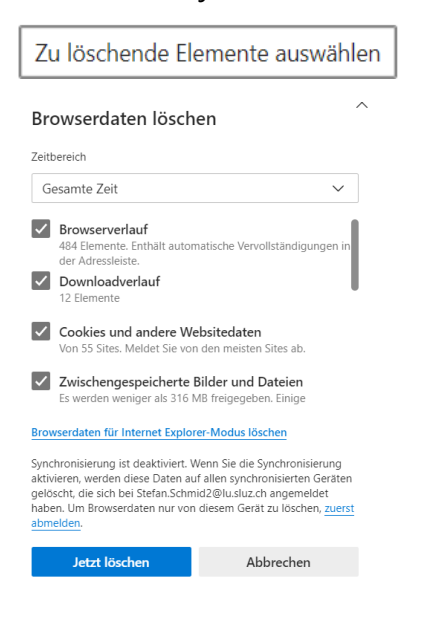

## **Beim Google Chrome** WEB-Browser

Die Drei Punkte rechts oben anwählen, Einstellungen, im Suchbalken Cache eingeben, Browserdaten löschen,

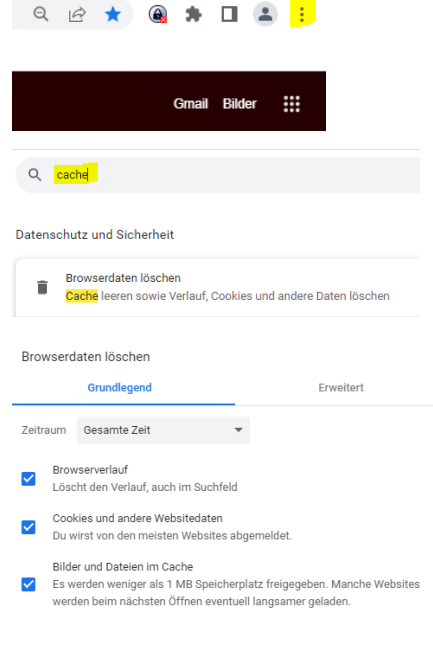

Abbrechen Daten löschen

Anschliessend **Portal Berufsbildende** nochmals öffnen.

## **Fall 2:**

**Es hat noch nie funktioniert.** In diesem Fall könnte sein, dass notwendige Daten / Code Eingabe von Ihrem PC / Netzwerk in Ihrem Betrieb, dem WEB-Portal Server nicht übermittelt werden können. Häufige Ursache sind Firewall Einstellung im Netzwerk vor Ort, die seit dem Ukraine Krieg noch verschärft wurden.

Um dieses Problem einzugrenzen, gehen Sie bitte folgendermassen vor:

- Wenn mögliche verbinden Sie ihren PC / Notebook via Hotspot von ihrem Handy ins Internet.
- Andere Möglichkeit, Sie probieren es mit einem privaten Gerät von zu Hause aus.

Wenn die Anmeldung im Portal Berufsbildende nun funktioniert, ist das Problem im Netzwerk / in der PC Konfiguration Ihres Betriebs zu suchen. Funktioniert die Anmeldung trotzdem **nicht** melden Sie sich bitte bei uns per E-Mail : portal-berufsbildung@lu.ch.

## **12.d Ich habe den SMS Code eingeben, wieso passiert nichts?**

Unter der Frage 12.c, Fall 2 finden Sie die entsprechenden Informationen.

#### **13. Ich weiss meine E-Mail-Adresse nicht mehr oder habe keinen Zugriff mehr darauf!**

- Versuchen Sie das Login mit Ihrer privaten oder geschäftlichen E-Mail-Adresse.
- $-$  Haben Sie die E-Mail-Adresse gewechselt und keinen Zugriff mehr auf die Mail-Adresse mit welcher Sie sich registriert haben, dann muss Ihre E-Mail-Adresse im Portal Berufsbildung mutiert werden. Danach erhalten Sie innert 48 Stunden die neuen Zugangsdaten. (siehe auch Punkt 5.: Welche Informationen sind notwendig um ein Login für das Portal Berufsbildende zu generieren?)

#### **14. Ich habe Fragen zu den Informationen der Lernenden im Portal Berufsbildende.**

- Bei Fragen zum Inhalt der Lehrverträge, melden Sie sich bitte bei der verantwortlichen Person für Lehrverträge in Ihrem Lehrbetrieb.
- Gegebenenfalls bei der DBW/beim Amt aus ihrem Kanton.

## **15.a Keine Lehrverträge gefunden!**

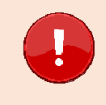

**Wichtig:** Wenn Sie nicht den richtigen Link für das Portal Berufsbildende mit dem Benutzernamen mit PPxxxxxxx verwenden, können Sie sich anmelden, da aber die richtigen Berechtigungen fehlen werden keine Lehrverträge gefunden.

#### **Bitte prüfen Sie folgendes**

- Haben Sie den korrekten Link für das **Portal Berufsbildende** verwendet?
- Haben Sie einen Benutzernamen mit PPxxxxxxx verwendet?
- Wenn ja, dann melden Sie sich bitte bei der verantwortlichen Person für Lehrverträge in Ihrem Lehrbetrieb.
- Gegebenenfalls bei der DBW/beim Amt aus Ihrem Kanton.

#### **15.b Ich sehe meine Lernenden im Portal Berufsbildende nicht.**

- Bei Fragen zum Inhalt der Lehrverträge, melden Sie sich bitte bei der verantwortlichen Person für Lehrverträge in Ihrem Lehrbetrieb.
- Gegebenenfalls bei der DBW/beim Amt aus Ihrem Kanton.

## **16. Ich habe Fragen zu Informationen der Lernenden im schulNetz (sN) des BBZ's.**

Bei Fragen zum Inhalt (Absenzen, Prüfungsansagen, Noten…) melden Sie sich bitte bei dem jeweiligen BBZ an welches der/die betroffene Lernende in die Schule geht.

## **17. Ich habe Fragen zum Inhalt oder der weiteren Verwendung von Sephir.**

Bei Fragen zu Sephir wenden Sie sich bitte direkt an Ihren zuständigen Verband.

#### **18. Information: Neue Lehrverträge auf dem Portal Berufsbildende einsehbar**

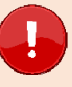

**Wichtig:** Die neuen Lehrverträge auf dem Portal Berufsbildende sind ab August, nach dem Schuljahrwechsel sichtbar.

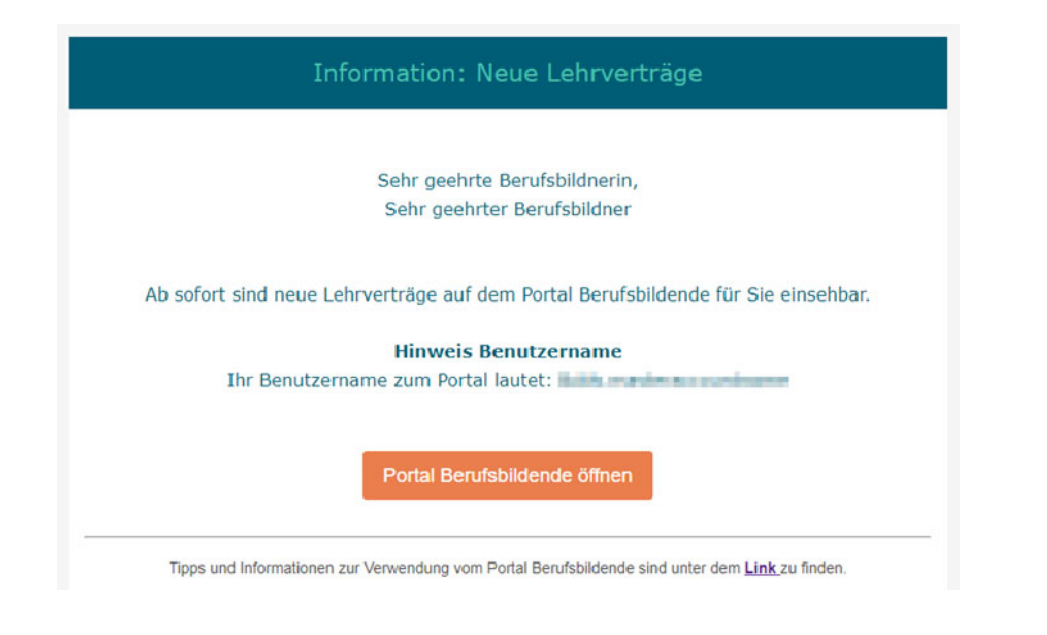

**99. Meine Frage konnte mit diesem FAQ nicht beantwortet werden.** 

Melden Sie sich bei uns per E-Mail : portal-berufsbildung@lu.ch oder Telefon 041 228 52 52.